### **Laptop** User Manual

**Convertible** D11

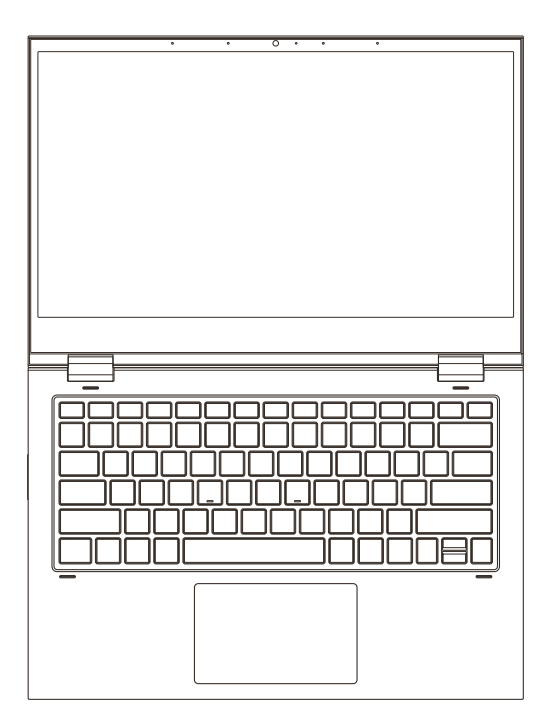

- ⋅ Read this manual thoroughly before using the computer
- ⋅ The manufacturer reserves the right to change the contents of the manual without prior notice
- ⋅ Refer to the actual product for the appearance
- ⋅ Keep this manual for future reference
- ⋅ The manufacturer reserves the right to upgrade the product without prior notice

### **Table of Contents**

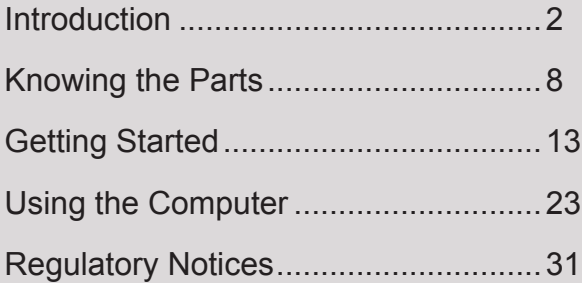

- <span id="page-3-0"></span>**• About the User Manual**
- **• Safety Instructions**
- **• Transportation Precautions**
- **• Preparing Your Computer**

Note: Depending on the model you purchased, the actual appearance of your computer may vary from that shown in this manual.

### About the User Manual

This manual contains important safety information and operating procedures on your computer. The structure of the manual is as follows:

- 1. Introduction General information on your computer.
- 2. Knowing the parts Product views and description of the features.
- 3. Getting started Information on getting started with your computer.
- 4. Using the computer Information on using the computer components.
- 5. Regulatory notices

Regulatory information regarding the computer.

### Symbols and Conventions

To make it convenient to find the information you need, the following symbols and conventions are used in this manual:

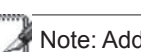

Note: Additional information that helps to complete a task.

Tips: Tips and useful information to complete a task.

Important! Important information that must be followed to complete a task.

Warning! Information to prevent injury to yourself when trying to complete a task.

<> Text enclosed in <> or [] represents a key on the keyboard; do not actually [] type the <> or [] and the enclosed letters.

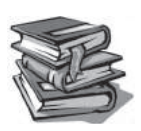

### Safety Instructions

This user manual must be read and understood thoroughly before using the computer. It provides all essential information pertaining to safety, as well as, maximizing product efficiency in order to extend the life of the computer. If you encounter any technical problems with the product, unplug the power cord and contact a qualified service technician or your retailer. Do not use any damaged accessories or peripherals. Make sure not to allow any foreign objects or liquids enter the computer because it could result in fire or electric shock.

Important! Turn off and unplug the power cord from the electrical outlet before cleaning the device. Wipe gently the display using a lint-free cloth moistened in PDI detergent or similar product. Make sure the display is completely dry before closing the lid.

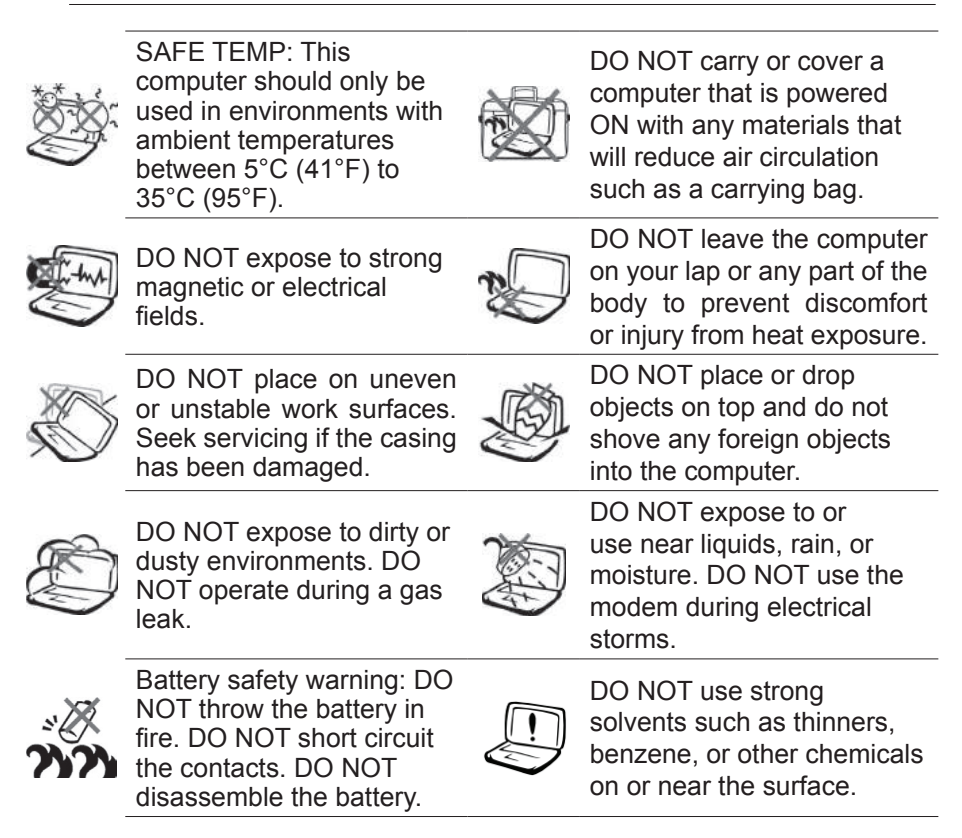

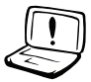

DO NOT use damaged power cords, accessories, or other peripherals.

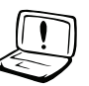

Incorrect installation of battery may cause explosion and damage computer.

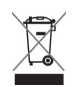

DO NOT throw the computer in municipal waste. This product has been designed to enable proper reuse of parts and recycling. The symbol of the crossed out wheeled bin indicates that the product (electrical, electronic equipment and mercury-containing button cell battery) should not be placed in municipal waste. Check local regulations for disposal of electronic products.

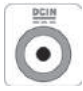

INPUT RATING: Refer to the rating label on the bottom of the computer and be sure your power adapter complies with the rating 45W (19V, 2.37A).

Important! To prevent possible hearing damage, do not listen to audio at high volume levels for long periods of time.

Warning! If you encounter any technical issues related to the product's hardware or accessories, do not try to solve the problem yourself. Instead, unplug the power cord and contact a qualified service technician or your retailer.

### Transportation Precautions

To prepare the computer for transport, you should turn it OFF and disconnect all external peripherals to prevent damage to the connectors. The hard disk drive's head retracts when the power is turned OFF to prevent scratching of the hard disk surface during transportation. Therefore, you should not transport the computer while the power is still ON. Close the display panel and check that it is latched securely in the closed position to protect the keyboard and display panel.

Important! The computer's surface is easily dulled if not properly cared for. Be careful not to rub or scrape the computer surfaces.

### Cover Your Computer

We recommend to purchase a carrying bag to protect the computer from dirt, water, shock, and scratches.

#### Charge Your Batteries

If you plan to run your computer on battery power for extended periods of time, please make sure to charge the main battery and the additional battery fully before the trip. Internal battery charging begins immediately after you plug in the power adapter to the charging port on your computer and the other end of the adapter to the electrical outlet. If you keep on using your computer while charging, the charging time will be prolonged.

#### Airplane Precautions

We recommend to ask an airline personnel if you want to use your computer onboard an aircraft. Most airlines have restrictions for using electronic devices. Usually airlines allow electronic use only between and not during takeoffs and landings.

Important! There are three main types of airport security devices, such as X-ray, ሮካ machines (used on items placed on conveyor belts), magnetic detectors (used on people walking through security checks), and magnetic wands (hand-held devices used on people or individual items). It is safe to send your computer through airport X-ray machines. But do not send your computer through airport magnetic detectors or expose it to magnetic wands.

### Preparing Your Computer

This section provides quick steps on getting ready to use your computer. For more detailed information, please refer to the following sections.

1. Connecting the power adapter

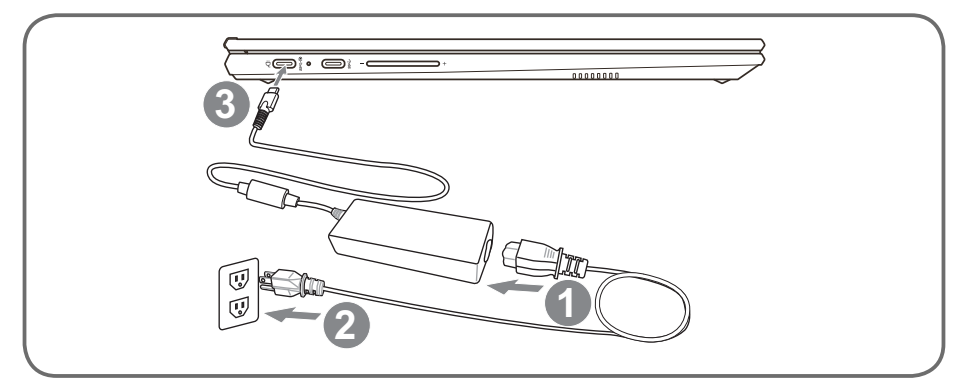

- 2. Opening the LCD display panel 3. Powering on
	-

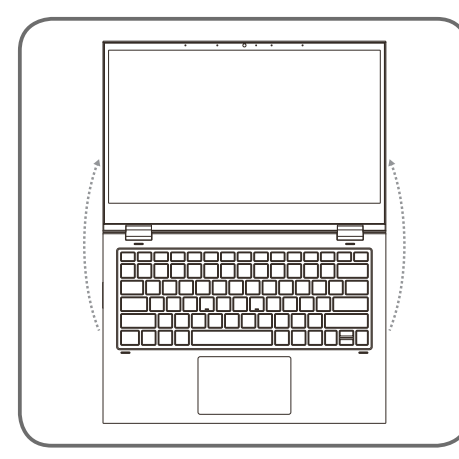

Important! DO NOT slam your laptop shut and never pick up or hold your laptop by the display.

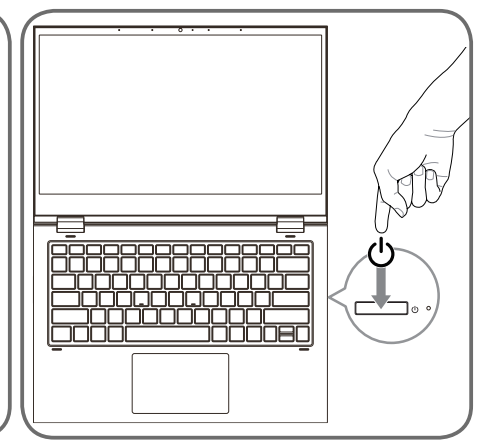

The actual function of the **Power** button can be customized in **Control Panel** (view by large icons) > **Power Options** > **Choose what the power buttons do**.

- <span id="page-9-0"></span>**• Top and Front Side**
- **• Left Side**
- **• Right Side**

Note: Depending on the model you purchased, the actual appearance of your computer may vary from that shown in this manual.

### Top and Front Sides

Please refer to the image and descriptions below to identify the top and front side features.

Note: The keyboard varies depending on the region.

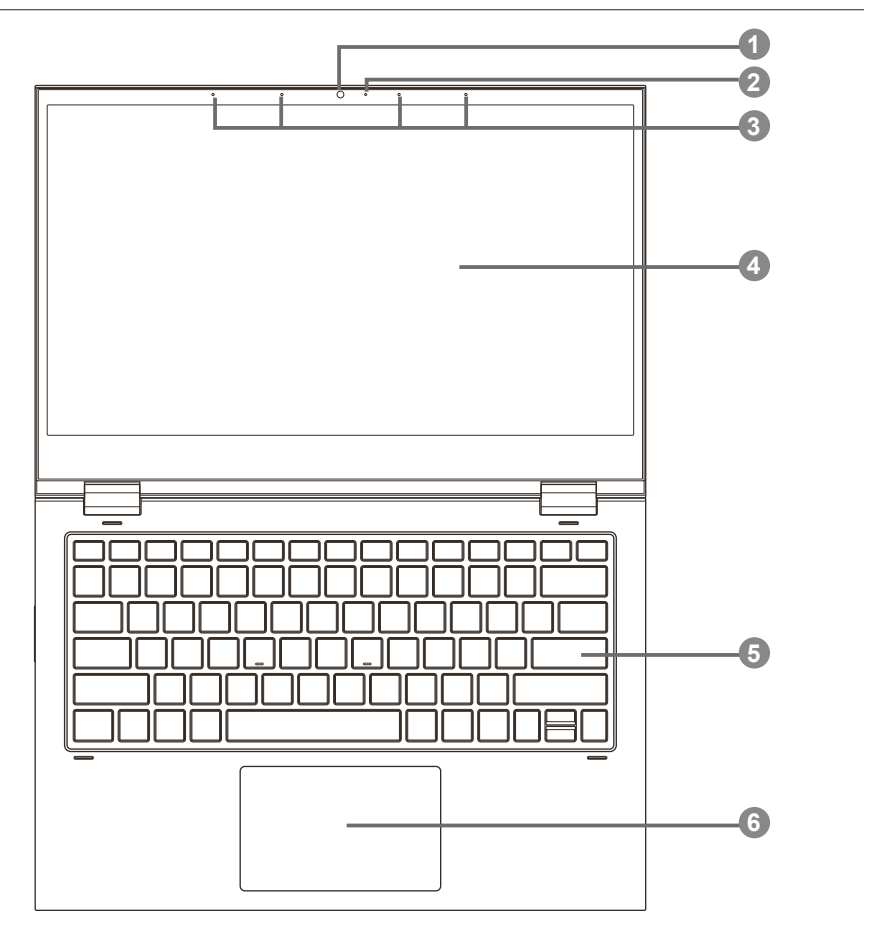

**1 Camera**

The built-in HD camera allows you to snap a photo or create a video chat or video conference with just a click.

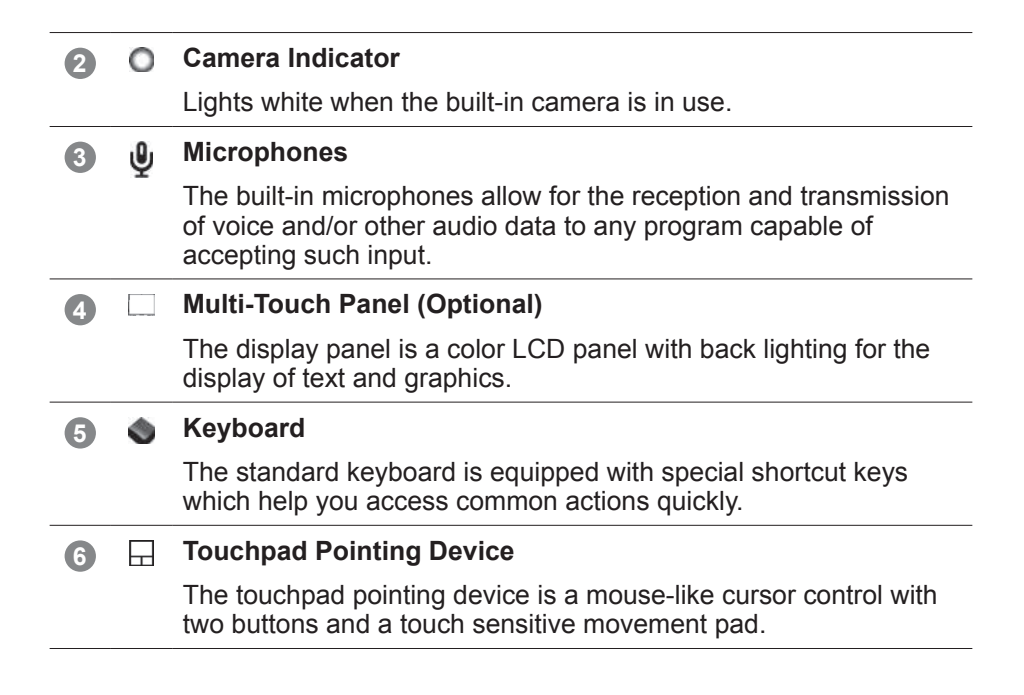

### Left Side

Please refer to the image and descriptions below to identify the left side features.

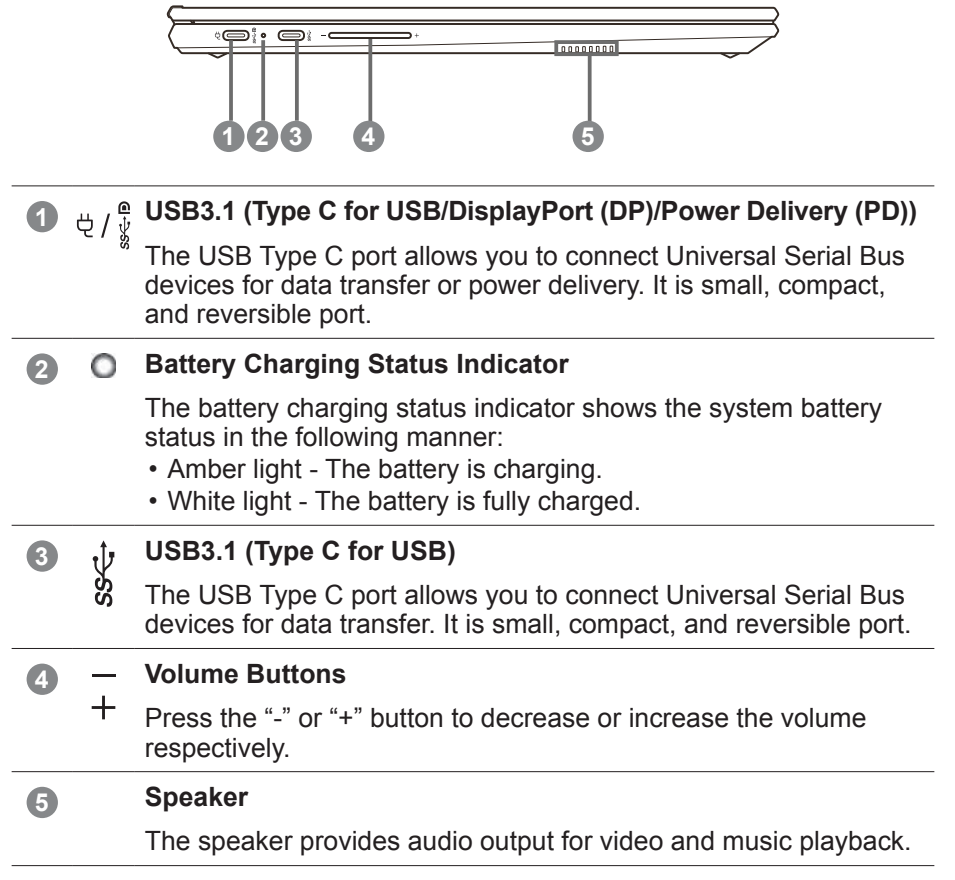

### Right Side

Please refer to the image and descriptions below to identify the right side features.

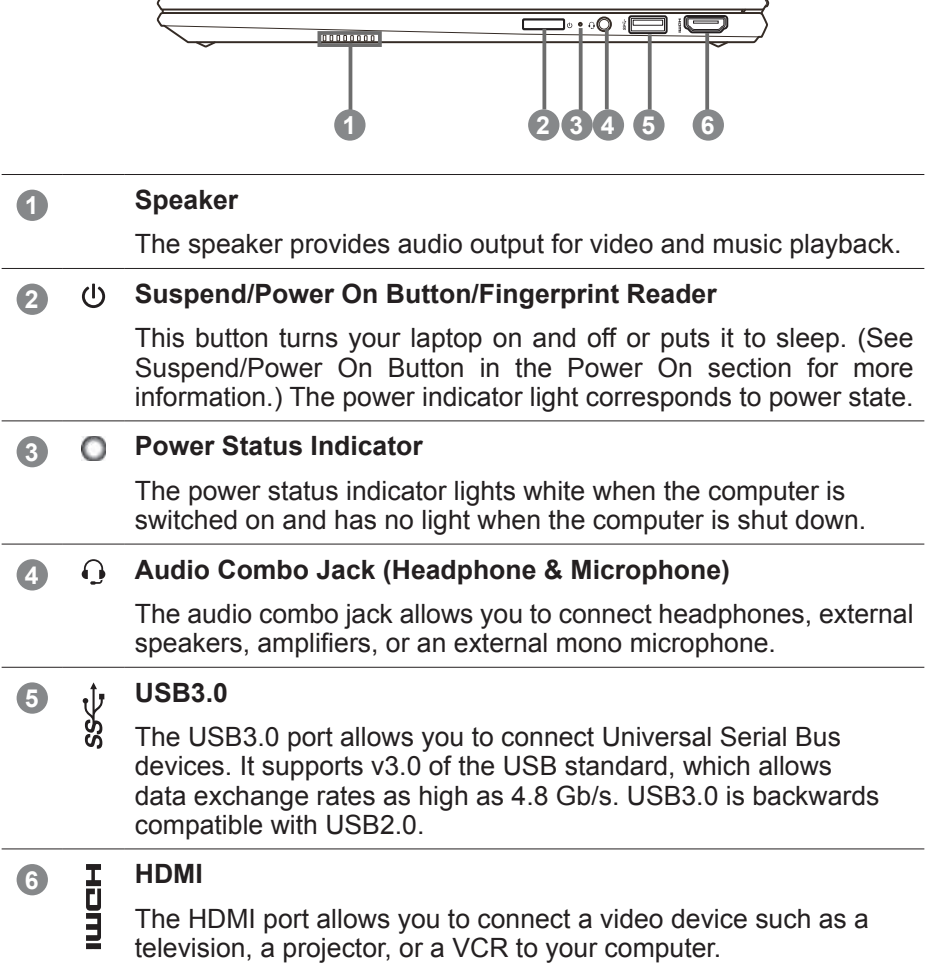

- <span id="page-14-0"></span>**• Power System**
- **• Power Management Modes**
- **• Special Keyboard Functions**

Note: Depending on the model you purchased, the actual appearance of your computer may vary from that shown in this manual.

### Power System

### Using AC Power

The computer power is compromised of two parts, the power adapter and the battery power system. The power adapter converts AC power from an electrical outlet to the DC power required by the computer. Your computer comes with a universal AC-DC adapter. It means that you can connect the power cord to any 100V-120V or 220V-240V electrical outlet without setting switches or using additional power converters. Different countries may require that an adapter be used to connect the provided US-standard AC power cord to a different standard. Most hotels will provide universal outlets to support different power cords as well as voltages. It is always best to ask an experienced traveler in advance about AC outlet voltages when bringing power adapter to another country.

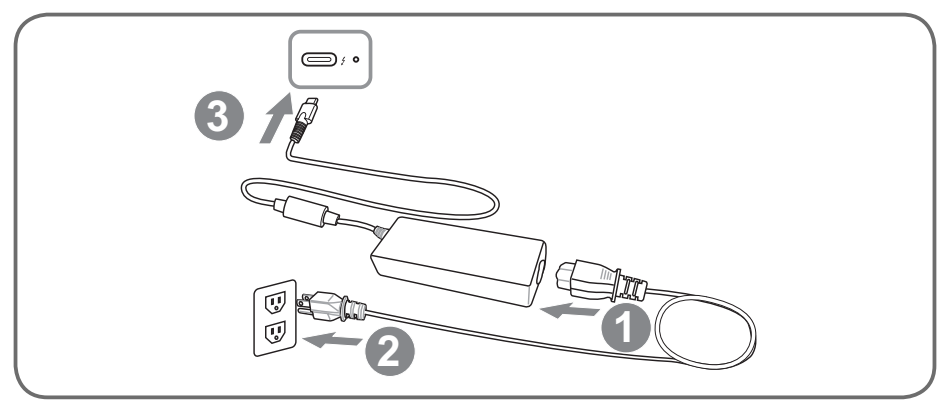

Tips: You can purchase travel kits for the computer that includes power and modem adapters for almost every country in the world.

To start charing the internal battery, connect one end of the power cord to the power adapter and the other end of the cord to an electrical outlet. Then connect the power adapter to the USB3.1  $\frac{4}{3}$  port on the left side of the computer. As a result, the battery charging status indicator lights on.

Important! Damage may occur if you use a different adapter to power the computer or use the computer's adapter to power other electrical devices. If you detect smoke, burning scent, or extreme heat coming from the AC-DC adapter, seek servicing immediately. Seek also servicing if you suspect a faulty AC-DC adapter. You may damage both your battery pack and the computer with a faulty AC-DC adapter.

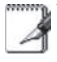

Note: Your compute may come with either a two or three-prong plug depending on the area. If a three-prong plug is provided, you must use a grounded AC outlet or use a properly grounded adapter to ensure safe operation of the computer.

Warning! The power adapter may become warm to hot when in use. Be sure not to cover the adapter and keep it in a safe distance from your body.

Tips: You can purchase travel kits for the computer that includes power and modem adapters for almost every country in the world.

Important! Always connect the power adapter to an electrical outlet that is easily accessible and place the adapter itself on an area where is sufficient air circulation, for example on top of a table or floor. While charging, do not cover the power adapter with any objects because it may lead to reduced heat dissipation.

### Powering On the Computer

The computer power-ON message appears on the screen when you switch it On. If necessary, you may adjust the brightness by using the hot keys. If you need to run the BIOS Setup to make modifications to the system configuration, press [F2] upon bootup to enter the BIOS Setup. Press [F12] and you will be presented with a boot menu with selections to boot from your available drives.

Note: Before bootup, the display panel flashes when the power is switched On. This is part of the computer's test routine and is not a problem with the display.

Important! To protect the hard disk drive, always wait at least 5 seconds after turning Off your computer before turning it back On.

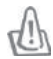

Warning! DO NOT carry or cover a computer that is powered On with any materials that will reduce air circulation, such as a carrying bag.

#### Power Options

The power button switches On and Off the computer or puts the computer into sleep or hibernation modes. Actual behavior of the power button can be customized in **Control Panel** (view by large icons) > **Power Options** > **Choose what the power buttons do**.

#### Restarting or Rebooting

After making changes to your operating system, you may be prompted to restart the system. Some installation processes will provide a dialog box to allow restart. To restart the system manually, choose **Start** menu > **Power** > **Restart**.

#### Emergency Shut Down

Incase your operating system cannot properly turn Off or restart, there is an additional option to shut down your computer:

Hold the **Power** button over 4 seconds.

Important! DO NOT use emergency shut down while data is being written; doing so can result in loss or destruction of your data.

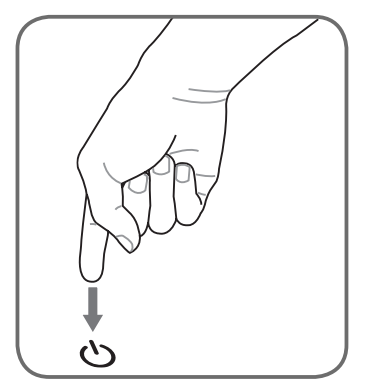

### Checking Battery Power

The battery system implements the Smart Battery standard in Windows environment, which allows the battery to accurately report the amount of charge left in the battery. A fully-charged battery pack provides the computer over 12 hours of working power. But the actual figure varies depending on how you use the power saving features, your general work habits, the CPU, system memory size, and the size of the display panel.

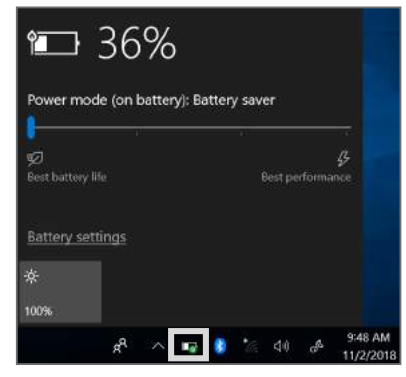

Note: Screenshots shown here are examples only and may not reflect what you see in your system.

Note: You will be warned when battery power is low. If you continue to ignore the low battery warnings, the computer will eventually enter suspend mode (Windows default uses STR).

Warning! Suspend-to-RAM (STR) does not last long when the battery power is depleted. STR is not the same as shut down. STR requires a small amount of power and will fail and lose data if no power is available due to complete battery depletion or no power supply.

#### Charge the battery pack

Before you use your computer on the road, you will have to charge the battery pack. The battery pack starts charging immediately as soon as the computer is connected to an external power source using the power adapter. Fully charge the battery pack before using it for the first time. A new battery pack must be fully charged before the computer is disconnected from external power source. It takes a few hours to fully charge the battery when the computer is turned Off and may take twice the time when the computer is turned On. The battery status indicator on the computer turns Off when the battery pack is fully charged.

Note: The battery stops charging automatically if the temperature rises too high or the battery voltage is too high.

Warning! DO NOT leave the battery pack discharged. The battery pack will discharge over time by itself. If the battery pack is not being used, charge it every after three months to extend recovery capacity or else it may fail to charge in the future.

#### Using Battery Saver

To save the battery power, you can configure battery saver settings when running the computer on the battery mode or when the computer is plugged in. The options vary from best battery life to the best performance where the best battery life saves the battery the most and the best performance the least. To configure battery saver settings, click on the battery icon in System tray. Then drag the adjustment bar slider to set the battery mode to **Battery saver**, **Better battery**, **Better performance**, or to **Best performance**.

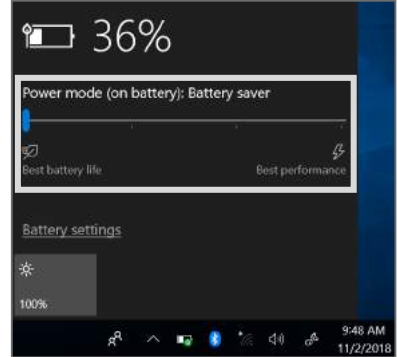

### Power Management Modes

The computer has several automatic or adjustable power saving features that you can use to maximize battery life and lower Total Cost of Ownership (TCO). You can control some of these features through the Power menu in the BIOS Setup. ACPI power management settings are made through the operating system. The power management features are designed to save as much electricity as possible by putting components into a low power consumption mode as often as possible but also allow full operation on demand.

#### $\bigcirc$ Sleep and Hibernate

Power management settings can be found in the **Control Panel** (view by large icons) > **Power Options**. In **Power Options**, you can define **Sleep/Hibernate** or **Shut Down** for closing the lid or pressing the power button. **Sleep** and **Hibernate** save power when your computer is not in use by turning Off certain components. When you resume your work, your last status (such as a document scrolled down half way or email typed half way) will reappear as if you have never left. **Shut Down** will close all applications and ask if you want to save your work if any are not saved.

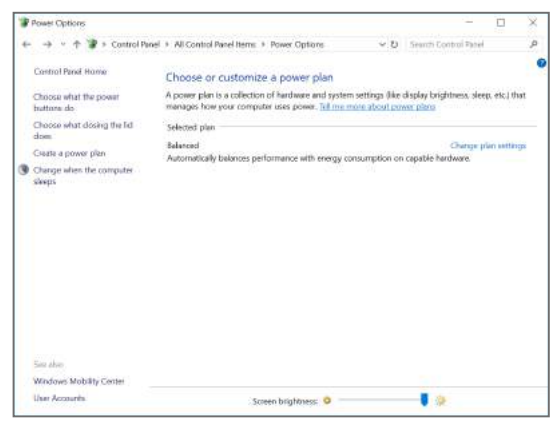

**Sleep** is the same as Suspend-to-RAM (STR). This function stores your current data and status in RAM while many components are turned Off. Because RAM is volatile, it requires power to keep (refresh) the data. Click **Start** menu > **Power** to see this option.

Hibernate is the same as Suspendto-Disk (STD) and stores your current data and status on the hard disk drive.

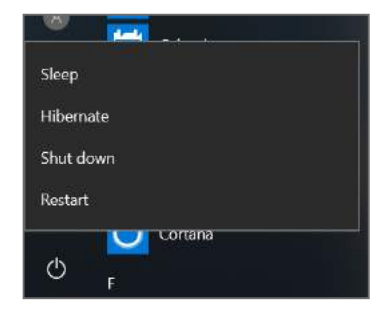

By doing this, RAM does not have to be periodically refreshed and power consumption is greatly reduced but not completely eliminated. **Hibernate** saves more power compared to **Sleep**. Click **Start** menu > **Power** to see this option. Recover by pressing the **Power** button.

#### $\mathbf{r}$ Thermal Power Control

There are three power control methods for controlling the computer's thermal state. These power control features cannot be configured by the user and should be known in case the computer should enter these states. The following temperatures represent the chassis temperature (not CPU).

- The CPU decreases speed for passive cooling when the temperature exceeds the safe upper limit.
- The system shuts down for critical cooling when temperature exceeds the maximum safe upper limit.

### Special Keyboard Functions

### Marked Hot Keys

The following defines the hot keys that appear inside a white rectangle on your computer's keyboard. These hot keys can be only accessed by first pressing and holding the function key while pressing a key that appears inside a white

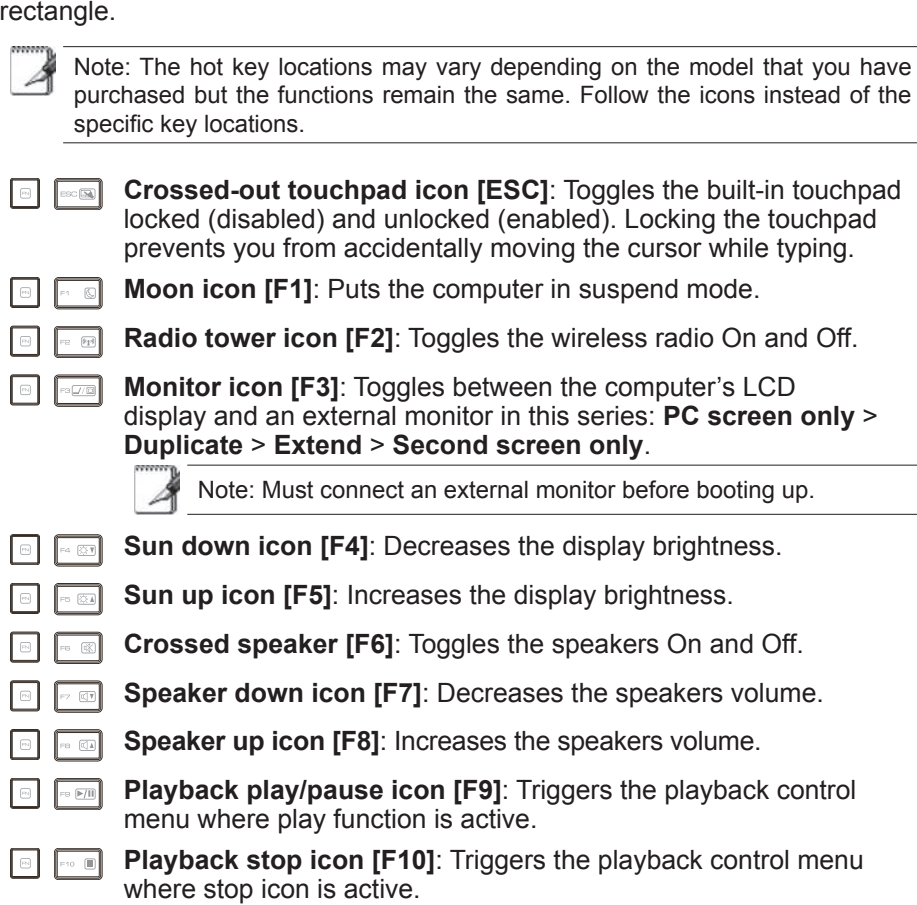

**Playback rewind icon [F11]:** Triggers the playback control menu  $= 10$  (Ref) where rewind icon is active.

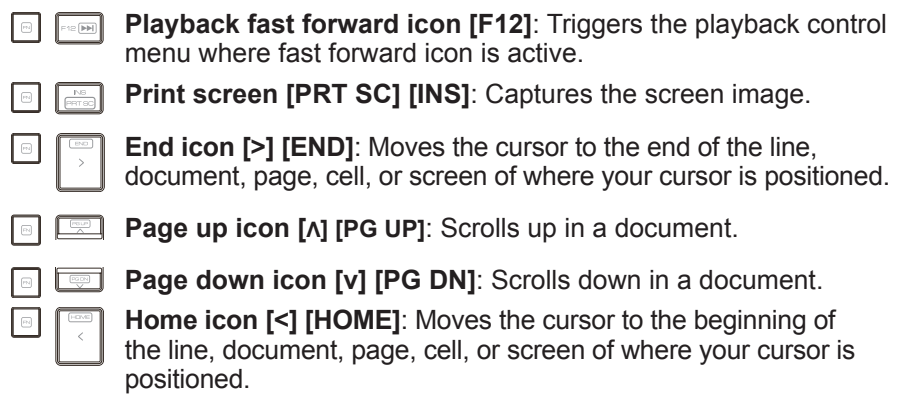

#### Microsoft Windows Keys

There are two special Windows keys on the keyboard as described below.

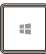

 $\Box$ 

The key with the Windows logo activates the **Start** menu located at the bottom left of the Windows desktop.

The [Menu] key activates the properties menu and is equivalent to pressing the right mouse button on a Windows object.

- <span id="page-24-0"></span>**• Pointing Device**
- **• Multi-Touch Screen**
- **• Wireless Network Connection**

Note: Depending on the model you purchased, the actual appearance of your computer may vary from that shown in this manual.

### Pointing Device

### Using the Touchpad

into your computer. It is used to control the movement of the pointer to select items on your display panel.

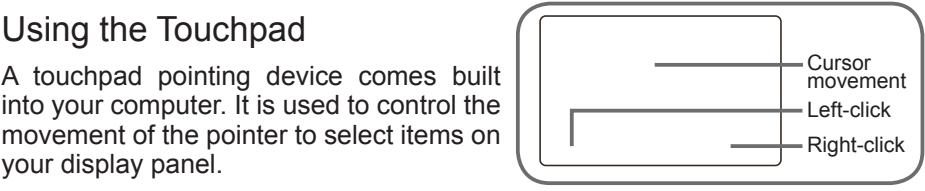

The touchpad consists of a cursor control, and a clicking area. The cursor control works the same way a mouse does, and moves the cursor around the display. It only requires light pressure from the tip of your finger. The clicking area is on the lower half of the touchpad that functions as mouse button. If tap-to-click is enabled, you can quickly tap the touchpad to perform the click function. To rightclick, click the touchpad with two fingers. The actual functionality of the clicking area may vary depending on the application that is being used.

#### Cursor Movement

You can tap or click anywhere on the touchpad to activate the cursor, then slide your finger on the touchpad to move the cursor onscreen.

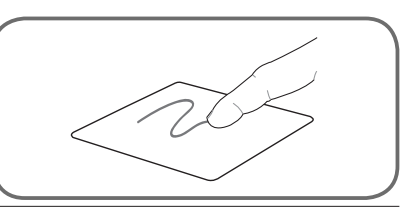

Important! DO NOT use any objects in place of your finger to operate the touchpad. These objects can damage the touchpad's surface.

### Touchpad Usage Illustrations

#### **Single-click**

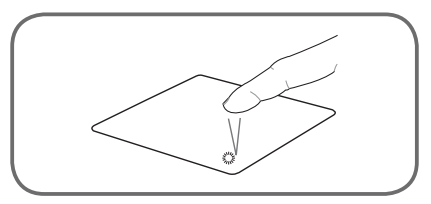

Left-click and release. Tap on the touchpad.

#### **Double-click**

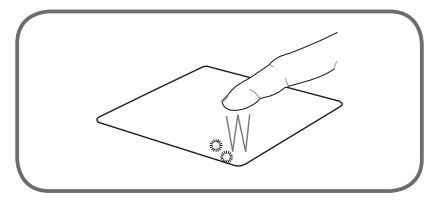

Left-click twice and release. Tap on the touchpad twice.

#### **Drag and drop**

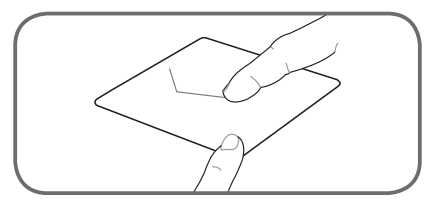

Press and hold the left touchpad button and then slide your finger on the touchpad.

#### **Right-click**

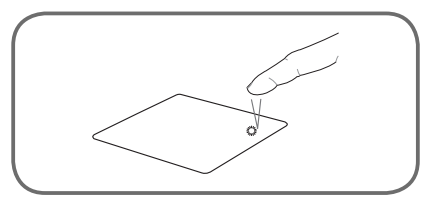

Right-click and release.

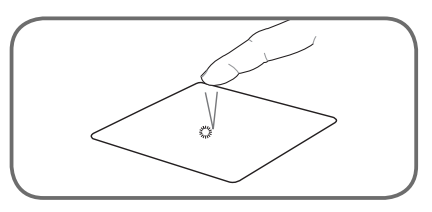

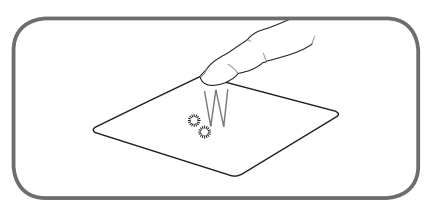

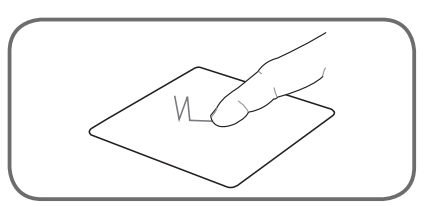

Tap on the touchpad twice and during the second tap slide your finger on the touchpad.

### Multi Gesture Usage Illustrations

Multi gesture feature allows you to right-click and scroll with two fingers and zoom in and out using pinching.

#### **Scrolling**

Place two fingers on the touchpad and move them up and down to scroll vertically, left and right to scroll horizontally.

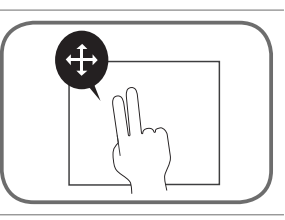

#### **Zooming**

Place two fingers on the touchpad and pinch them together to zoom out or move them farther apart to zoom in.

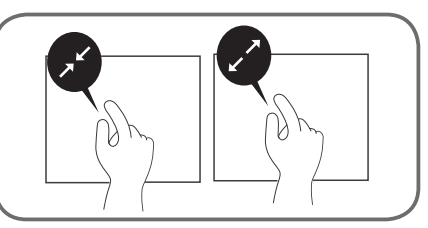

### Caring for the Touchpad

The touchpad is pressure sensitive. If not properly cared for, it can be easily damaged. Take a note of the following precautions:

- Ensure the touchpad does not come into contact with dirt, liquids or grease.
- Do not touch the touchpad if your fingers are dirty or wet.
- Do not rest heavy objects on the touchpad or the touchpad buttons.
- Do not scratch the touchpad with your finger nails or any hard objects.

Note: The touchpad responds to movement not to force. There is no need to tap the surface too hard. Tapping too hard does not increase the responsiveness of the touchpad. The touchpad responds best to light pressure.

### Multi-Touch Screen (Optional)

#### Multi-Touch Screen Usage Illustrations

The computer is equipped with a multi-touch screen. The multi-touch screen enables you to perform some actions without the use of the touchpad or a conventional mouse.

The following table lists some touch motions that you can use to operate your computer.

#### **Click**

Touch the screen on the area you want to click.

#### **Right-click**

Touch with two fingers, or touch and hold on the area you want to right-click.

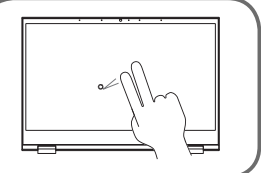

#### **Scroll, swipe, or drag**

To scroll quickly or go backward or forward in your browser history, swipe one finger from one side of a Web page to the other.

#### **Hide or show your shelf**

Swipe up from the bottom of the screen.

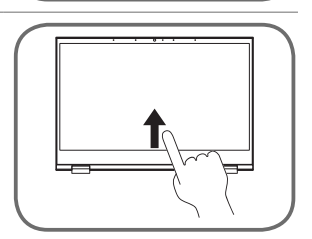

#### **Zoom out**

Touch an area with two fingers and then pinch them together.

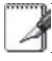

Note: This motion works only on some Web pages.

#### **Zoom in**

Touch an area with two fingers and then spread them apart.

Note: This motion works only on some Web pages.

# Tips for Using the Multi-Touch Screen

- The multi-touch screen is a AIT panel. Do not apply pressure or place any metallic object on the screen, which might damage the touch panel or cause it to malfunction.
- Do not use fingernails, gloved fingers, or inanimate objects for input on the screen.

### Tips for Cleaning the Multi-Touch Screen

- Turn off the computer before cleaning the multi-touch screen.
- Use a dry, soft, and lint-free cloth or a piece of absorbent cotton to remove fingerprints or dust from the multi-touch screen. Do not apply solvents to the cloth.
- Gently wipe the screen using a top-down motion. Do not apply any pressure on the screen.

Note: To operate the touch screen, you can also use a capacitive active pen as illustrated below. (Optional)

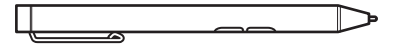

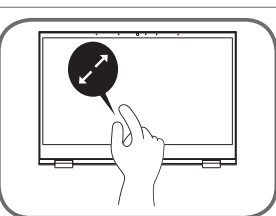

### Wireless Network Connection

Implementing the IEEE 802.11 standard, the built-in wireless LAN is capable of fast data transmission rates using Direct Sequence Spread Spectrum (DSSS) and Orthogonal Frequency Division Multiplexing (OFDM) technologies on 2.4GHz/5GHz frequencies.

To provide efficient security to your wireless communication, the integrated wireless LAN adapter supports 64-bit/128-bit Wired Equivalent Privacy (WEP) encryption and Wi-Fi Protected Access (WPA) features.

The infrastructure mode allows the computer and other wireless devices to join a wireless network created by an Access Point (AP) (sold separately) that provides a central link for wireless clients to communicate with each other or with a wired network.

Note: All devices must have 802.11 wireless LAN adapters.

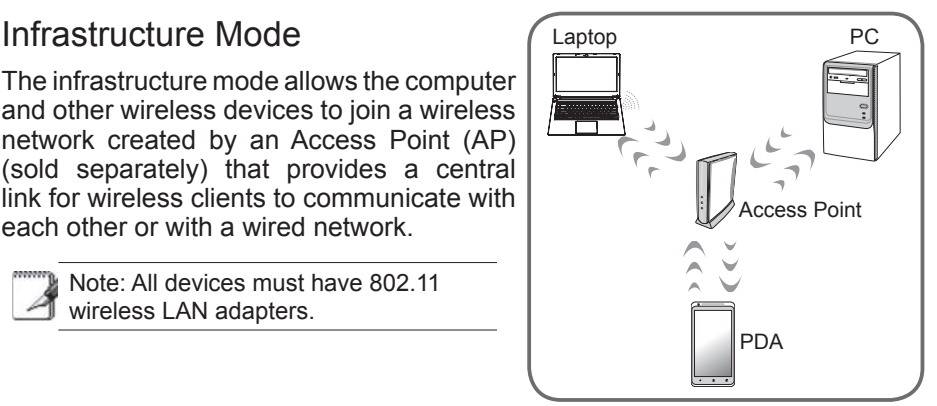

Important! DO NOT use wireless function while taking off or landing and follow the instructions in the hospital while using the wireless function near or in the hospital. The electromagnetic waves emitted by the wireless adapter inside your computer may disrupt the electronic systems of the airplane or the instruments of the hospital.

#### Connecting to a Network

1. Click on the wireless connection icon in the System tray to open the connection window.

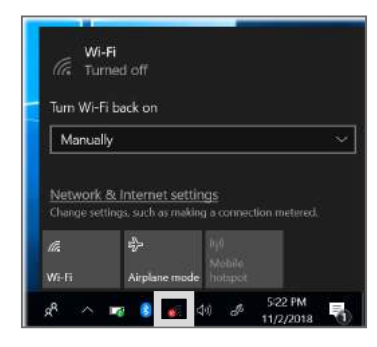

Note: The wireless connection icon may vary depending on the connection status. The icon may appear as  $\bullet$  (Wi-Fi is disabled),  $\bullet$  (Wi-Fi is enabled),  $\blacksquare$  (Wi-Fi connection is established), and  $\clubsuit$  (airplane mode is activated).

- 2. In Wi-Fi connection window, click on the **Wi-Fi** tab to enable wireless function.
- 3. In the list of available Wi-Fi networks, select the AP where you want to connect to and click on **Connect**.

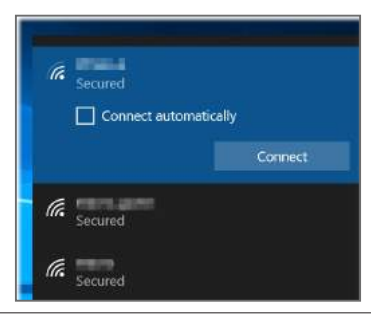

Note: You may be requested to enter a password if you want to connect to a secured wireless network.

4. If you want to modify network setting or configure additional network features then click on the **Network & Internet settings** link in the connection window and perform the modifications.

- <span id="page-32-0"></span>**• Federal Communications Commission Declaration of Conformity**
- **• European Union**
- **• WEEE and Recycling Statements**
- **• Li-Polymer Battery Warning**
- **• Travel Notice**
- **• ENERGY STAR Model Information**

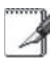

Note: Depending on the model you purchased, the actual appearance of your computer may vary from that shown in this manual.

### Federal Communications Commission Declaration of Conformity

Federal Communication Commission Interference Statement

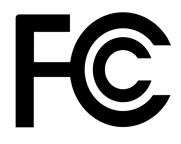

This device complies with Part 15 of the FCC Rules. Operation is subject to the following two conditions:

- (1) This device may not cause harmful interference, and
- (2) This device must accept any interference received, including interference that may cause undesired operation.

This equipment has been tested and found to comply with the limits for a Class B digital device, pursuant to Part 15 of the FCC Rules. These limits are designed to provide reasonable protection against harmful interference in a residential installation. This equipment generates, uses and can radiate radio frequency energy and, if not installed and used in accordance with the instructions, may cause harmful interference to radio communications. However, there is no guarantee that interference will not occur in a particular installation. If this equipment does cause harmful interference to radio or television reception, which can be determined by turning the equipment off and on, the user is encouraged to try to correct the interference by one of the following measures:

- Reorient or relocate the receiving antenna.
- Increase the separation between the equipment and receiver.
- Connect the equipment into an outlet on a circuit different from that to which the receiver is connected.
- Consult the dealer or an experienced radio/TV technician for help.

### FCC Caution

Any changes or modifications not expressly approved by the party responsible for compliance could void the user's authority to operate this equipment.

This transmitter must not be co-located or operating in conjunction with any other antenna or transmitter.

#### Radiation Exposure Statement:

This device meets the government's requirements for exposure to radio waves.

This device is designed and manufactured not to exceed the emission limits for<br>exposure to radio frequency (RF) energy set by the Federal Communications Commission of the U.S. Government.

The exposure standard for wireless device employs a unit of measurement known as the Specific Absorption Rate, or SAR. The SAR limit set by the FCC is 1.6W/kg. Tests for SAR are conducted using standard operating positions accepted by the FCC with the device transmitting at its highest certified power level in all tested frequency bands.

Connections to this device must be made with shielded cables with metallic RFI/ EMI connector hoods to maintain compliance with FCC Rules and Regulations.

Manufacture is not responsible for any radio or television interference caused by using other than specified or recommended cables and connectors or by unauthorized changes or modifications to this equipment. Unauthorized changes or modifications could void the user's authority to operate the equipment.

### European Union

CE Mark

Products with the Conformité Européene (CE) Marking, which indicates compliance with the applicable Directives.

This device has been tested and found to comply with the requirements set out in the Council Directive on the Approximation of the Laws of the Member States relating to Electromagnetic Compatibility (2014/30/EC) and in the Council Directive on the Harmonization of the Laws of Member States relating to Electrical Equipment Designed for Use within Certain Voltage Limits (2014/35/ EU). This device has also been tested to comply with Radio equipment and telecommunications Terminal equipment (2014/53/EU) directive.

For manufacturer's Declaration of Conformity, please contact with Quanta Computer Inc.

### WEEE and Recycling Statements

The Waste Electrical and Electronic Equipment (WEEE) Directive

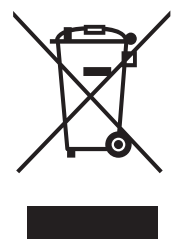

This symbol means that the equipment must not be disposed of as unsorted municipal waste, in accordance with the EU directive for waste electrical and electronic equipment (WEEE - 2012/19/ EU). Disposing of WEEE together with normal waste may pose a risk to the environment and to human health, due to certain substances used in that equipment. Instead, it should be disposed of by returning it to the point of sale, or to a municipal recycling collection point.

Under the WEEE Directive, each EU Member State is responsible for achieving a high level of collection of WEEE for treatment, recovery and environmentally sound disposal.

### Li-Polymer Battery Warning

This computer contains a Li-polymer battery to power the clock and calendar circuitry.

Warning! Danger of explosion if battery is replaced incorrectly. Only qualified service technicians should replace and discard the battery. Replace only with the same or equivalent type recommended by the manufacturer. Discard used batteries according to the manufacturer's instructions.

### Travel Notice

Warning! To reduce the risk of electric shock, fire or damage to the equipment, do not attempt to power the computer with a voltage converter kit sold for appliances.

### ENERGY STAR Model Information

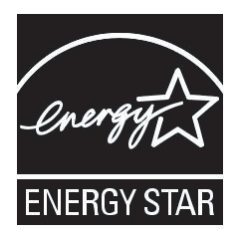

ENERGY STAR Program was created to help identify the best ways to save energy. The little blue label says this product, this home, this building or factory is doing the right things to save. And energystar.gov offers the most comprehensive resource available for energy efficiency advice and information.

It is pleased for us to offer our customers products with the ENERGY STAR qualified designation. You might find an ENERGY STAR mark affixed on the computer or displayed on the power setting interface. This device has been designed and tested to conform to the ENERGY STAR program requirements for computers.

It is greatly users can help reduce the consumption of electricity by using ENERGY STAR qualified products and taking advantage of the powermanagement features of the computers.

For more information about ENERGY STAR, go to:

[http://www.energystar.gov](https://www.energystar.gov/)

It is pleased for us to encourage you to make efficient use of energy an integral part of your day-to-day operations. To help in this endeavor, it has preset the following power-management features to take effect when your computer has been inactive for a specified length of time:

#### **Power plan: Default**

- Turn off the display: After 8 minutes
- Put the computer into sleep: After 30 minutes

To awaken your computer from sleep mode, open the computer cover.